# **Braun DigiFrame 15" - Návod k použi**

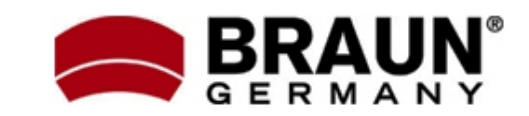

Modely: 1580, 1585, 1590, 15 Vintage a Black

Děkujeme Vám za zakoupení digitálního fotorámečku zn. Braun. Pro jeho správné ovládání a zabezpečení dlouhé životnosti si před prvním použitím pečlivě přečtěte následující návod.

## **Bezpečnostní upozornění:**

Dodržováním následujících jednoduchých pravidel se vyhnete riziku vzniku úrazu při práci s Vaším novým digitálním fotorámečkem…

- Nevystavujte zařízení dešti a nadměrné vlhkosti, nebezpečí vzniku požáru a úrazu elektrickým proudem.
- Zařízení nerozdělávejte (nebezpečí úrazu el. proudem), uvnitř nejsou žádné součásti určené k manipulaci koncovým uživatelem. Zásahy do zařízení přenechejte v případě potřeby výhradně odbornému servisu.
- Zařízení je určeno pro vnitřní použití.
- Před prováděním čištění a údržby odpojte zařízení od el. proudu.
- Nezakrývejte větrací otvory.
- Chraňte před přímým slunečním zářením a jinými zdroji tepla.
- Napájecí kabel chraňte před poškozením.
- Zařízení napájejte výhradně dodaným adaptérem. Použitím jiného zdroje napě dochází ke ztrátě záruky.
- Pokud zařízení nepoužíváte, odpojte jej od zdroje el. napětí.

# **Čištění LCD obrazovky:**

LCD obrazovka je skleněná – zacházejte s ní opatrně. Vyhnete se tak jejímu poškrábání nebo rozbití. Pro odstranění prachu nebo otisků prstů používejte měkkou, neabrazivní tkaninu (vhodná je např. speciální tkanina pro čištění objektivů). Pokud používáte komerční sady pro čištění LCD obrazovek, nikdy neaplikujte čistící tekutinu přímo na obrazovku. Naneste malé množství na měkkou tkaninu a tou obrazovku vyčistěte.

## **Čištění rámečku:**

Rámeček okolo obrazovky lze vyčistit měkkou tkaninou, lehce zvlhčenou vodou.

## **Funkce rámečku:**

- Prohlížení obrázků ve formátu JPEG (až 16Mpix), přehrávání videoklipů a přehrávání hudby ve formátu MP3 bez použití počítače. (video a MP3 podporují pouze vybrané modely – viz. specifikace na obalu zařízení)
- Vestavěná čtečka paměťových karet SD, MMC, MS, MS Pro, MS Duo a Compact Flash (pouze některé modely)
- Automatické přehrávání obrázků formou prezentace, s hudbou na pozadí (pouze modely s podporou MP3)
- Přehrávání video ve formátu AVI/MJPEG (pouze modely s funkcí Video/MP3)
- Hlavní funkce ovladatelné přímo na těle digitálního fotorámečku a pomocí DO.
- Jasný obraz na TFT LCD monitoru
- Rozhraní USB 2.0 pro propojení s fotoaparátem
- Kalendář s funkcí Alarm
- Integrovaná vnitřní paměť

## **Obsah balení:**

- Digitální fotorámeček
- Napájecí adaptér
- Tento návod k použití
- Dálkové ovládání

## **Uvedení do provozu:**

Příprava fotorámečku k prvnímu použití dle následujících bodů je velmi jednoduchá…

- 1. Připojte k digitálnímu fotorámečku dodaný napájecí adaptér a zapojte ho do zdi.
- 2. Vložte do příslušného slotu čtečky paměťovou kartu:
	- Slot1: Compact Flash
	- Slot2: SD, SDHC, MMC, MS, MS Pro/Duo
	- Pozn.: Při vkládání karty do slotu dbejte na její správnou orientaci. Nepoužívejte násilí – hrozí poškození.
- 3. Dlouze stiskněte vypínač na těle rámečku (cca 2s). Rozsvítí se kontrolka LED a fotorámeček automaticky přejde do režimu prezentace fotografií.
- 4. Pro přehrávání jednotlivých obrázků stiskněte tlačítko EXIT. V zobrazené nabídce náhledů se nyní můžete pohybovat šipkami . Vybraný obrázek zobrazíte tlačítkem PLAY (>=) na těle rámečku nebo tlačítkem ENTER na dálkovém ovladači.
	- Pozn.: Před prvním použitím dálkového ovladače odstraňte ochrannou fólii, která brání předčasnému vybíjení bat.
- 5. Pro restart režimu prezentace stiskněte na rámečku opakovaně tlačítko PLAY (>=) nebo použijte tlačítko SLIDESHOW na dálk.ovl.

## **Ovládání fotorámečku**

Tlačítka ovládání jsou umístěna po pravé straně digitálního fotorámečku. Většinu funkcí lze přitom ovládat oběma způsoby - tlačítky na těle rámečku i pomocí dálkového ovladače. Jejich funkce přitom bývá zpravidla zachována bez ohledu na momentální pozici v nabídce.

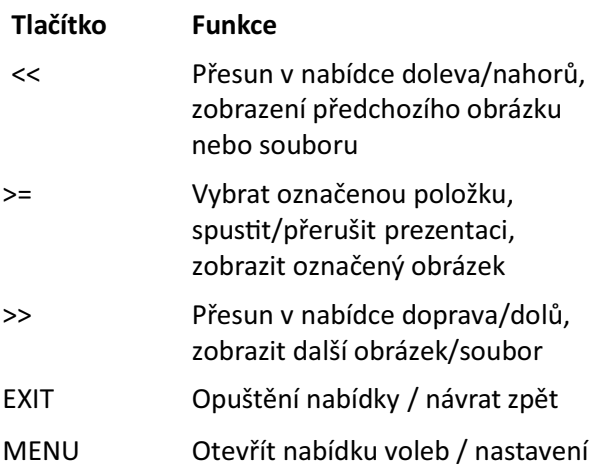

## Použití dálkového ovladače

Vzhled dodaného dálkového ovladače se může mírně lišit od uvedeného zobrazení, avšak funkce a princip jeho použití bude vždy stejný...

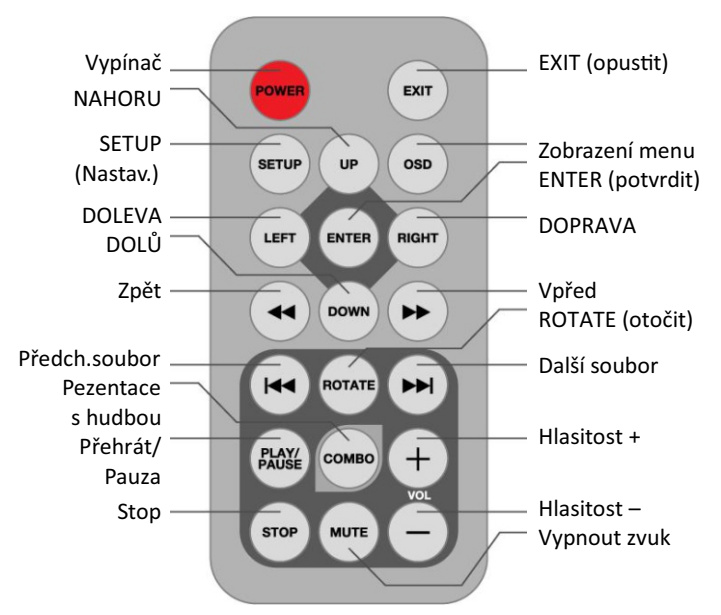

#### **Výměna baterie v dálkovém ovladači:**

- 1. Uchopte ovladač, aby směřoval tlačítky dolů
- 2. Odstraňte kryt baterie
- 3. Vložte novou lithiovou baterii (typ CR2025). Dbejte při tom na její správnou polarizaci.
- 4. Vraťte bateriový kryt.

## **Zobrazení nabídky nastavení:**

Pro zobrazení nabídky nastavení přidržte stisknuté tlačítko EXIT nebo stiskněte SETUP. Používat můžete tlačítka na těle rámečku nebo na DO.

#### **Základní menu**

Tvoří rozcestník:

- 1. NAND, SD/MMC, CF, … Výběr paměť karty
- 2. SETUP … Nastavení fotorámečku
- 3. Calendar … Zobraz. kalendáře s alarmem

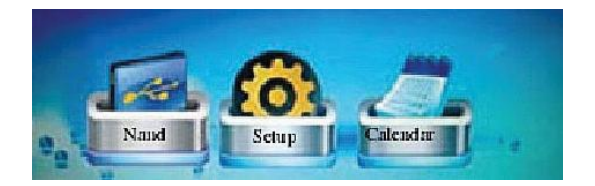

## **Výběr paměťové karty:**

Pomocí menu pro výběr paměť.karty (Select Card) můžete zvolit, jestli se budou načítat data z integrované paměti nebo paměťové karty.

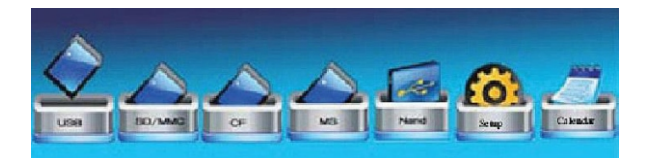

- 1. Pro aktivaci menu pro výběr paměť. karty vložte do slotu čtečky novou paměťovou kartu nebo opakovaným stiskem tlačítka EXIT přejděte do hlavní nabídky.
- 2. Pomocí šipek VLEVO a VPRAVO označte požadovanou paměťovou kartu nebo integrovanou paměť.
- 3. Stiskem ENTER volbu potvrďte. Tím přejdete do nabídky pro volbu režimu.

## **Nabídka volby režimu**

Tato nabídka se zobrazí po výběru paměťové karty, se kterou se má pracovat. Nastavit v ní lze typ souborů, které chcete přehrávat nebo zobrazovat. V případě fotorámečků s funkcí MP3/Video vypadá tato nabídka následovně:

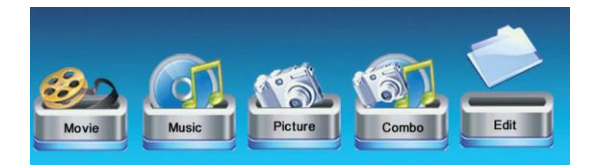

MOVIE … Přehrávání videoklipů MJPEG/AVI MUSIC … Přehrávání hudebních souborů PICTURE … Prezentace obrázků ve formátu JPEG COMBO … Prezentace s hudbou na pozadí FILE/EDIT … Kopírování a mazání souborů

- 1. Pomocí šipek VLEVO a VPRAVO označte požadovaný režim přehrávání.
- 2. Volbu potvrďte stiskem tlačítka ENTER. Pokud jste zvolili režim PICTURE, otevře se nabídka náhledů. V opačném případě se otevře nabídka se všemi soubory daného typu na zvoleném médiu.
- 3. Pro návrat do nabídky pro volbu režimu přehrávání můžete stisknout EXIT.

## **Prohlížení obrázků:**

V nabídce náhledů se zobrazí miniatury všech obrázků, uložených na vybraném médiu (paměť. kartě). Nabídka slouží pro zobrazení jednotlivých obrázků nebo pro spuštění funkce prezentace.

- 1. Pomocí šipek označte požadovaný obrázek a stiskem ENTER aktivujte prohlížení.
- 2. Stiskem tlačítka OSD zobrazíte místní nabídku.
- 3. Pomocí šipek DOLEVA/DOPRAVA můžete vybrat požadovanou funkci a stiskem ENTER výběr potvrďte.

## **Ruční listování obrázky v režimu prezentace**

Také během spuštěné prezentace (automatické přepínání obrázků) můžete pomocí šipek VLEVO a VPRAVO listovat mezi jednotlivými obrázky.

## **Otáčení obrázků**

Pomocí dálkového ovladače je možné otáčet právě prohlížený obrázek v režimu celé obrazovky. Pro otočení zobrazeného snímku o 90 stupňů proti směru hodinových ručiček stiskněte tlačítko ROTATE.

## **Přehrávání smíšených souborů (Režim prezentace s hudbou na pozadí)**

V nabídce volby režimu přehrávání vyberte položku COMBO a stiskněte ENTER. Zobrazí se seznam všech dostupných souborů.

- 1. Pomocí šipek NAHORU/DOLŮ označte požadované obrázky a hudební soubory. Jejich výběr (označení pro přehrávání) provedete stiskem tlačítka VPRAVO (soubor bude označen fajfkou).
- 2. Pro spuštění prezentace stiskněte ENTER.
- 3. Hlasitost hudby můžete upravit tlačítky VOLUME +/-.

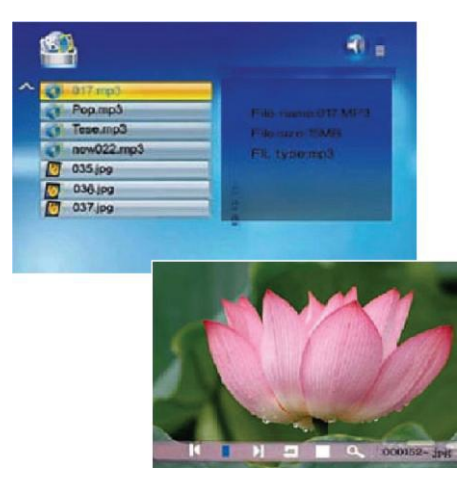

#### **Manipulace se soubory:**

- 1. V nabídce volby režimu přehrávání vyberte položku EDIT a potvrďte ENTER. Zobrazí se seznam souborů.
- 2. Pomocí šipek NAHORU/DOLŮ vyberte požadovaný soubor.
- 3. Stiskem šipky DOPRAVA soubor označte (u souboru se zobrazí fajfka).
- 4. V případě potřeby soubor odznačíte opětovným stiskem šipky DOPRAVA.

## **Kopírování souborů:**

- 1. Po označení požadovaného souboru (viz výše) vyvolejte nabídku stiskem tlačítka OSD.
- 2. Vyberte položku COPY a stiskněte ENTER.
- 3. Pomocí šipek NAHORU/DOLŮ vyberte cílové umístění a označte ho šipkou DOPRAVA. Kopírování spustíte tlačítkem ENTER.

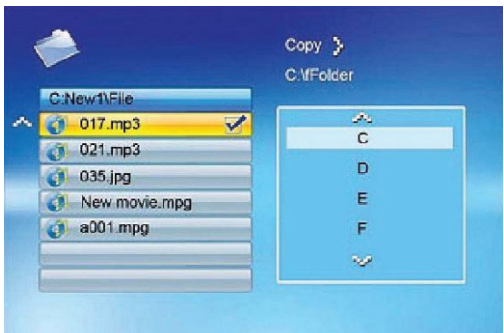

#### **Smazání souboru:**

- 1. Po označení požadovaného souboru (viz výše) vyvolejte nabídku stiskem tlačítka OSD.
- 2. Vyberte položku DELETE a potvrď ENTER.
- 3. Pomocí šipky DOLEVA označte tlačítko pro potvrzení smazání a stiskněte ENTER.

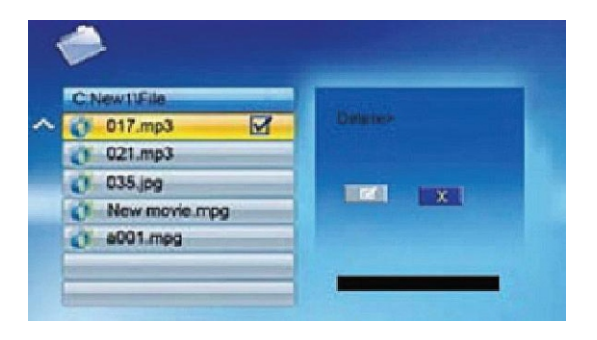

## **Přehrávání videoklipů:**

V nabídce režimu přehrávání zvolte položku MOVIE a potvrďte stiskem ENTER. Zobrazí se seznam dostupných videoklipů.

- 1. Pomocí šipek NAHORU/DOLŮ vyberte požadovaný soubor a stiskněte ENTER. Fotorámeček vybraný videoklip přehraje.
- 2. Pro zobrazení informací během přehrávání stiskněte tlačítko OSD.
- 3. Pro pohyb v menu použijte tlačítka DOLEVA/DOPRAVA. Označenou položku vyberete stiskem ENTER.

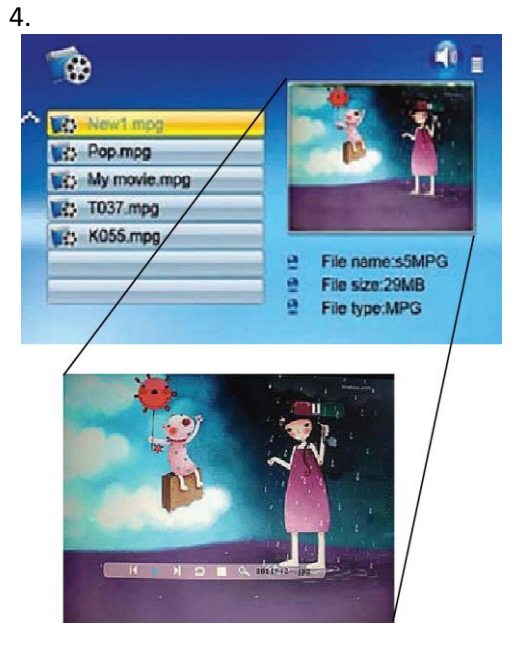

# **Přehrávání hudby:**

V nabídce režimu přehrávání zvolte položku MUSIC a potvrďte stiskem ENTER. Zobrazí se seznam dostupných hudebních souborů.

Pomocí šipek NAHORU/DOLŮ vyberte požadovaný soubor a stiskněte ENTER. Fotorámeček spustí přehrávání.

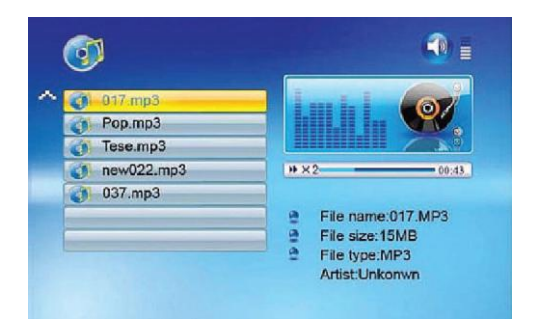

Pro úpravu hlasitosti použijte tlačítka VOLUME +/-

#### **Nastavení fotorámečku:**

2. V základní nabídce vyberte pomocí šipek položku SETUP a stiskněte ENTER. Zobrazí se seznam dostupných nastavení (viz tabulka).

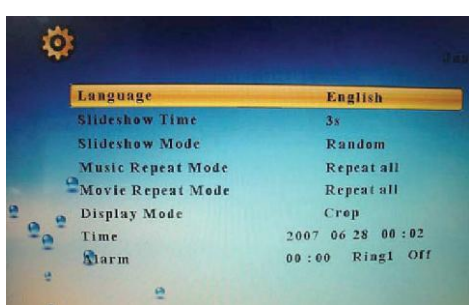

#### Ovládání:

Šipky NAHORU/DOLŮ – Výběr položky. Šipky VLEVO/VPRAVO – Nastavení hodnoty. ENTER – Potvrzení nastavení. EXIT – Návrat na seznam položek.

#### **Nastavení fotorámečku – seznam funkcí:**

#### **Nastavení kalendáře / hodin / alarmu:**

1. V základní nabídce vyberte pomocí šipek položku CALENDAR a stiskněte ENTER. Zobrazí se obrazovka nastavení.

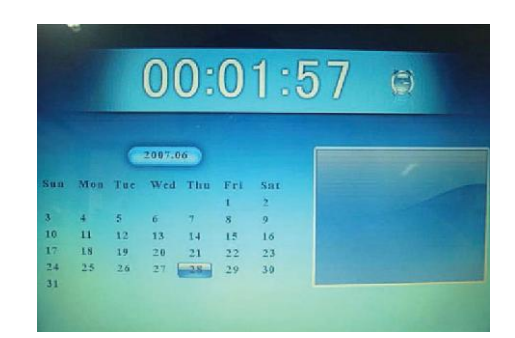

Pomocí šipek NAHORU/DOLŮ nastavujete rok. Pomocí šipek VLEVO/VPRAVO přepínáte jednotlivé měsíce. Nastavení potvrzujete tlačítkem ENTER.

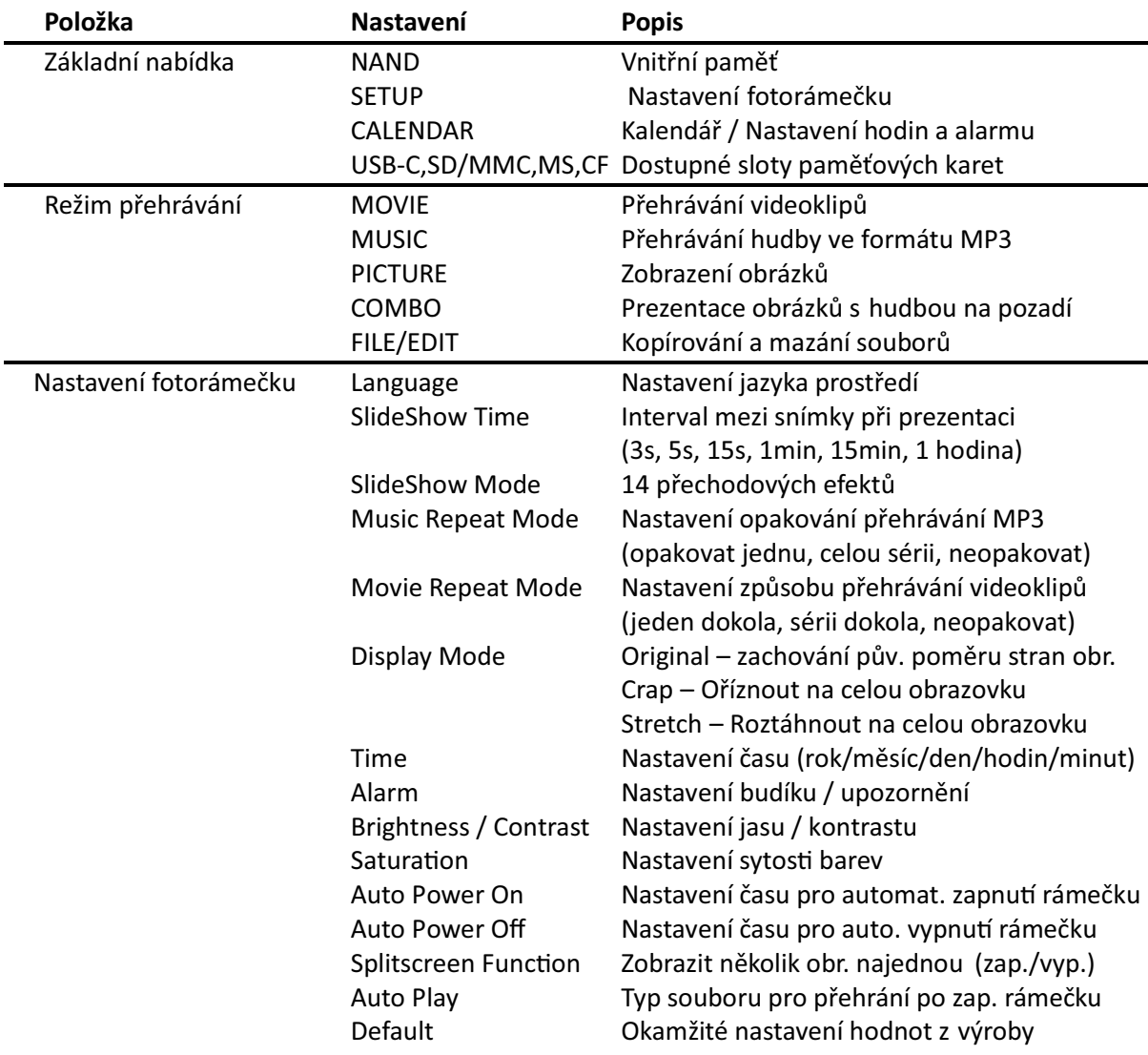

#### **Připojení fotorámečku k PC (Windows):**

Pro zkopírování souborů z Vašeho PC do vnitřní pamě fotorámečku postupujte následovně:

- 1. Zapněte fotorámeček.
- 2. Propojte fotorámeček s PC pomocí vhodného USB kabelu.
- 3. Otevřete "Tento počítač" zobrazí se seznam všech dostupných disků.
- 4. Všechny vložené paměťové karty a vnitřní paměť fotorámečku se nyní zobrazují jako nový disk (vyměnitelné médium).
- 5. Dvojklikem otevřete vyměnitelný disk, který reprezentuje požadovanou paměť.
- 6. Najděte ve svém počítači soubory, které chcete přehrát do rámečku a označte je.
- 7. Kliknutím pravým tlačítkem myši na vybrané soubory zobrazte menu – vyberte položku Kopírovat.

# **Často kladené otázky - FAQ:**

# *Vložil jsem do rámečku paměťovou kartu, nevidím však žádné obrázky. Co mám dělat?*

1) Ujistěte se, že Vaše zařízení tento typ paměťové karty opravdu podporuje a obrázky, které chcete prohlížet jsou ve formátu JPEG. 2) Vypněte rámeček a ujistěte se, že je karta vložena do správného slotu a správným způsobem 3) Zapněte rámeček. Po několika vteřinách by se mělo spustit přehrávání obrázků. Stiskněte EXIT a v nabídce pro volbu média vyberte požadovanou paměťovou kartu. Potvrďte ENTER. Na další nabídce vyberte režim PHOTO. Pokud se přesto problém nevyřešil, zkuste použít jinou kartu.

## *Proč se některé obrázky načítají rychleji a některé pomaleji?*

Obrázky ve vysokém rozlišení jsou větší, a proto se načítají delší dobu. Přehrávané obrázky zmenšete nebo foťte v nižším rozlišení (viz návod k Vašemu fotoaparátu).

## *Mohu vložit více paměťových karet najednou?*

Ano. Před vkládáním nové paměťové karty mějte fotorámeček zapnutý – automaticky se zobrazí nabídka pro výběr právě používané karty.

## *Lze přehrát všechny JPEG a MJPEG soubory?*

Nemusí. Podporovány jsou standardně pořízené soubory přímo z fotoaparátu. Rámeček může mít problém s přehráním souborů upravených grafickým software nebo stažených z internetu.

## **Odpojení rámečku od PC:**

Nikdy neodpojujte fotorámeček od PC během přenosu dat – hrozí vážné poškození jeho paměti!

- 1. Ve Windows najděte v hlavní liště (u hodin) ikonu USB zařízení. Klikněte na ní pravým tlačítkem a zvolte možnost "Bezpečně odebrat hardware".
- 2. Počkejte na potvrzení hláškou "nyní můžete hardware bezpečně odebrat" a odpojte USB kabel.